# 5. 5 入札書 (見積書) 提出後に 辞退申請を提出する場合

# 5.5 入札書(見積書)提出後に辞退申請を提出する場合

※入札書(見積書)提出後の辞退申請は、発注機関によっては運用基準で禁止されている場合があ ります。本機能をご利用時は、必ず事前に発注機関にご確認下さい。なお、入札書(見積書)提出 後の辞退申請を認めていない発注機関の場合、辞退申請書欄の「提出」ボタンは表示されません。

#### 入札状況一覧画面

入札書(見積書)を提出し、受付票が発行されると辞退申請書欄に「提出」ボタンが表示されます。 辞退申請は、辞退届とは異なり、申請後発注者が許可した場合のみ辞退となります。 却下された場合は、入札書は有効となり開札対象となります。

辞退申請は、発注者が開札を行うまで可能です。

尚、応札後の辞退申請は初回の応札時のみ可能となり、再入札等の2回目以降の応札時には辞退申請を 行うことはできません。

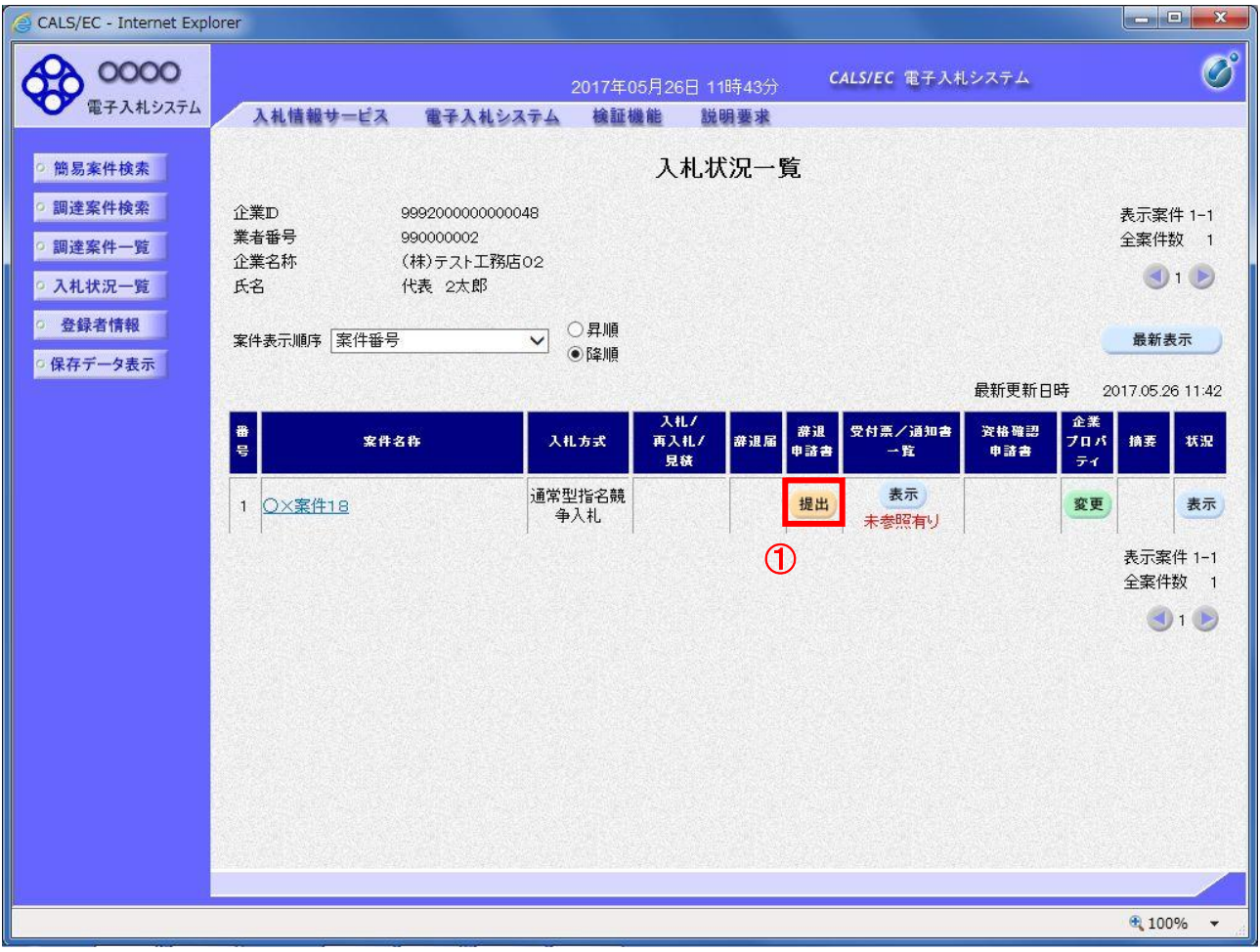

#### 操作説明

辞退申請を行う対象案件列、辞退申請書欄-提出ボタン①をクリックします。

# 辞退申請書提出画面

辞退申請の理由を記入し、辞退申請書提出内容確認画面へと進みます。

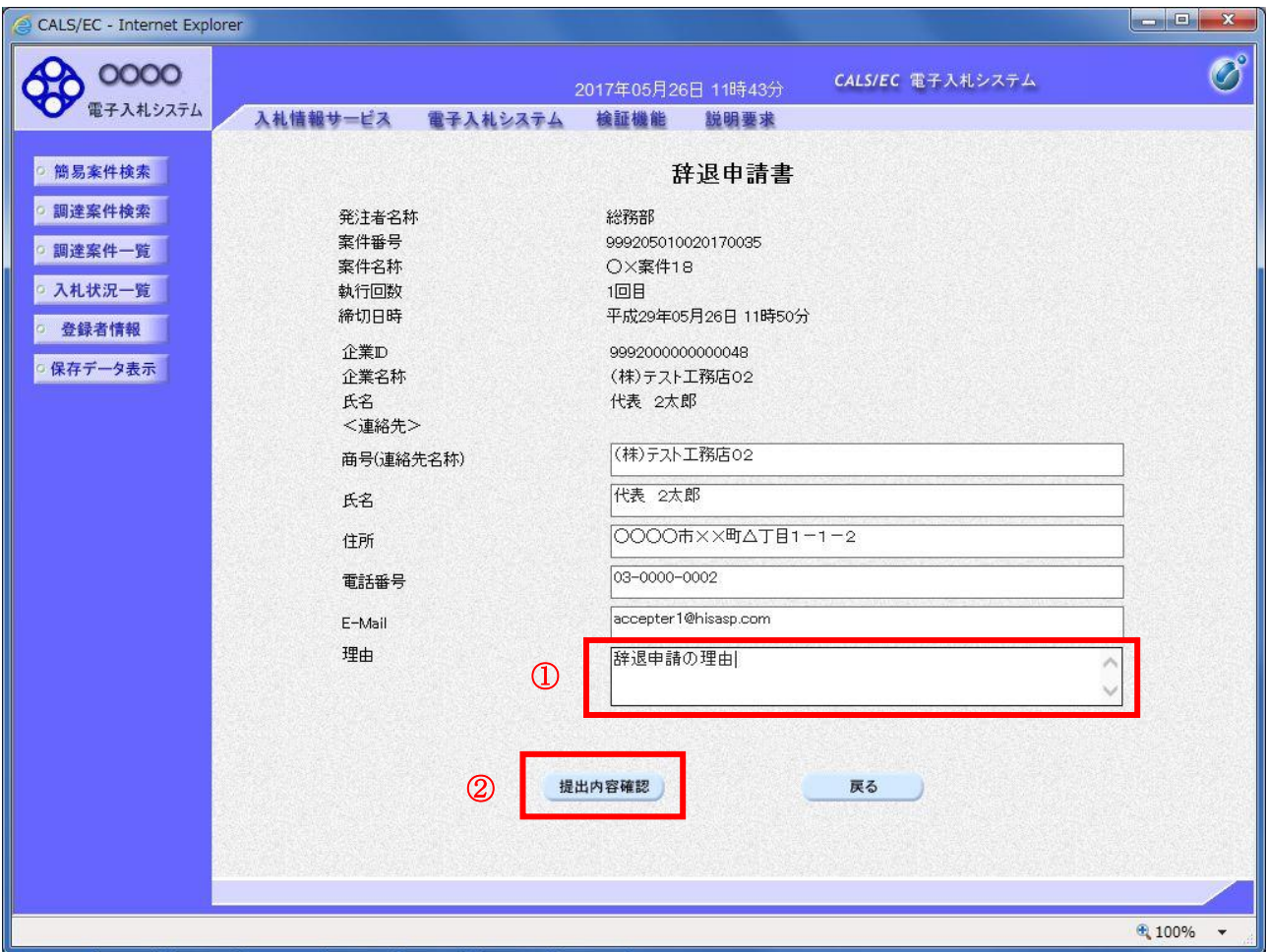

#### 操作説明

辞退申請の理由欄①※1に理由を入力し、提出内容確認ボタン②をクリックします。

※1 理由欄は必須入力となります。

#### 項目説明

提出内容確認ボタン : 辞退申請書提出内容確認画面へ遷移します。 戻るボタン :入力内容を破棄し、入札状況一覧画面へ戻ります。

#### 辞退申請書提出内容確認画面

内容を確認後、提出を行います。 入力内容に不備がある場合、戻るボタンにより前画面に戻り修正が可能です。

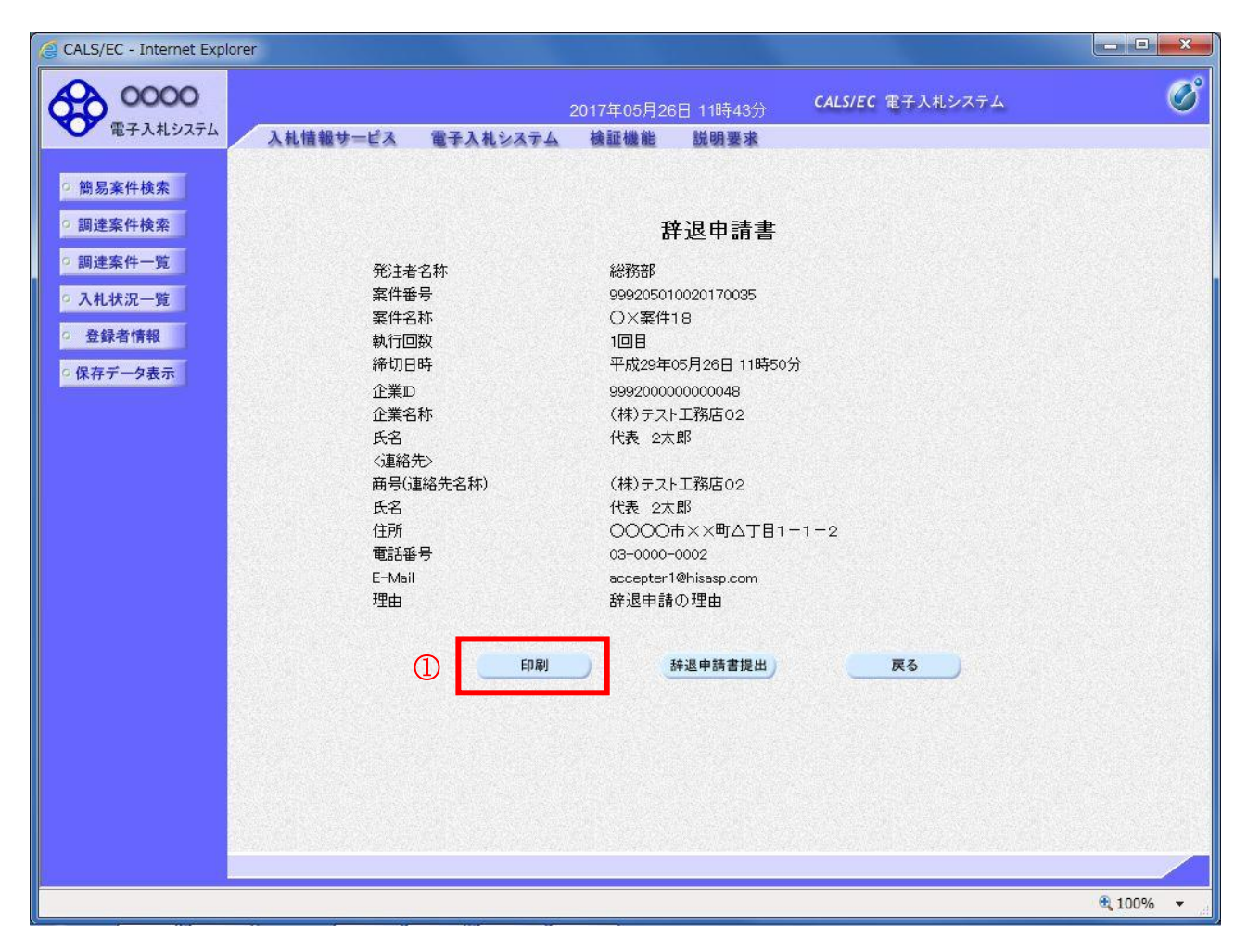

# 操作説明

印刷ボタン①をクリックします。※1

※1 印刷ボタンをクリックしただけでは印刷はされません。 印刷用の画面を別ウィンドウで表示します。

#### 項目説明

印刷ボタン :印刷用の画面を別ウィンドウで表示します。 辞退申請書提出 接退申請書を提出します。 戻るボタン : 前画面に戻ります。

## 辞退申請書の印刷

辞退申請書を印刷する画面です。

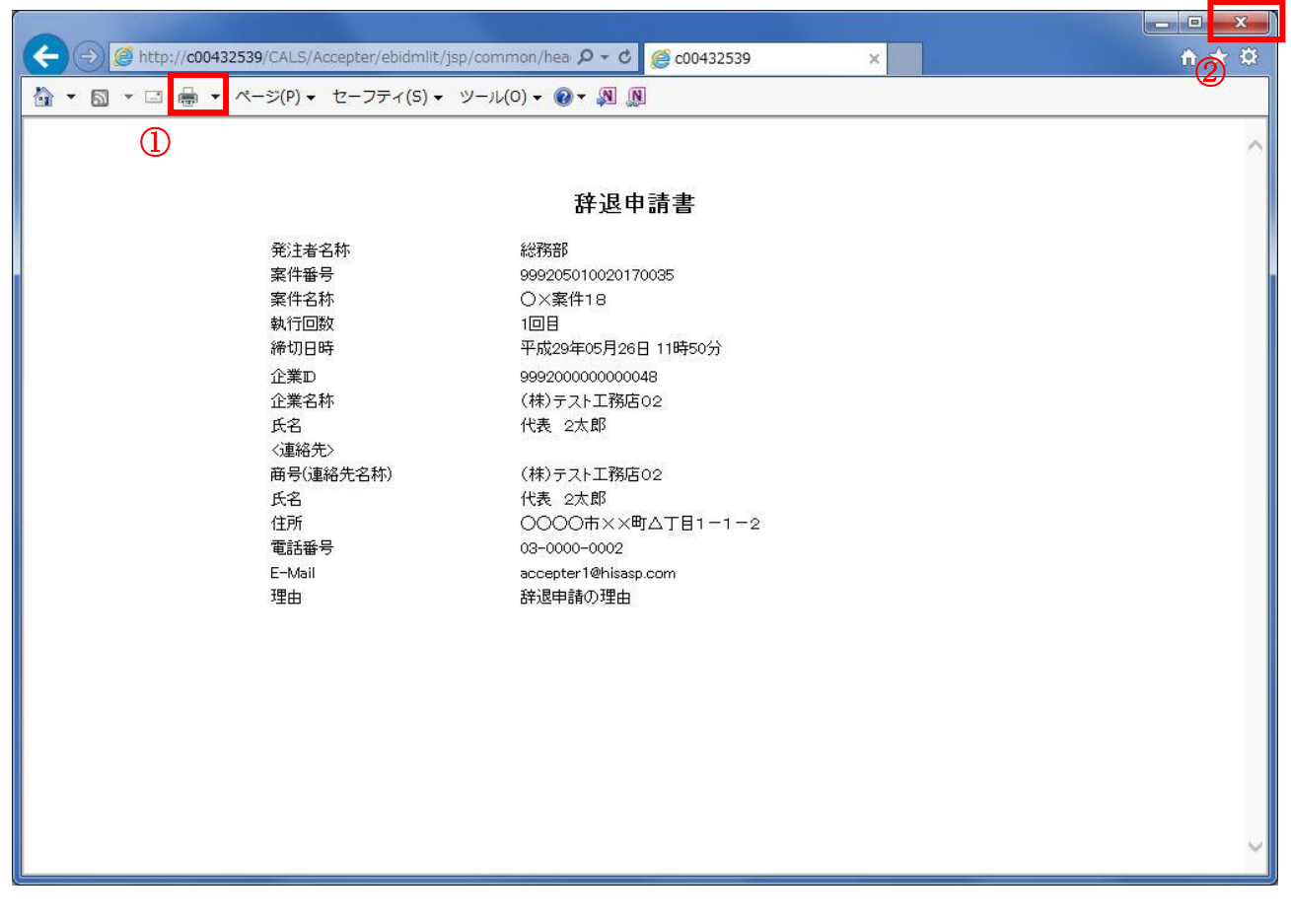

#### 操作説明

印刷アイコン①をクリックすることにより、辞退申請書が印刷されます。 印刷終了後、右上の×ボタン②で画面を閉じます。

#### 辞退申請書提出内容確認画面

入力内容の確認後、提出を行います。

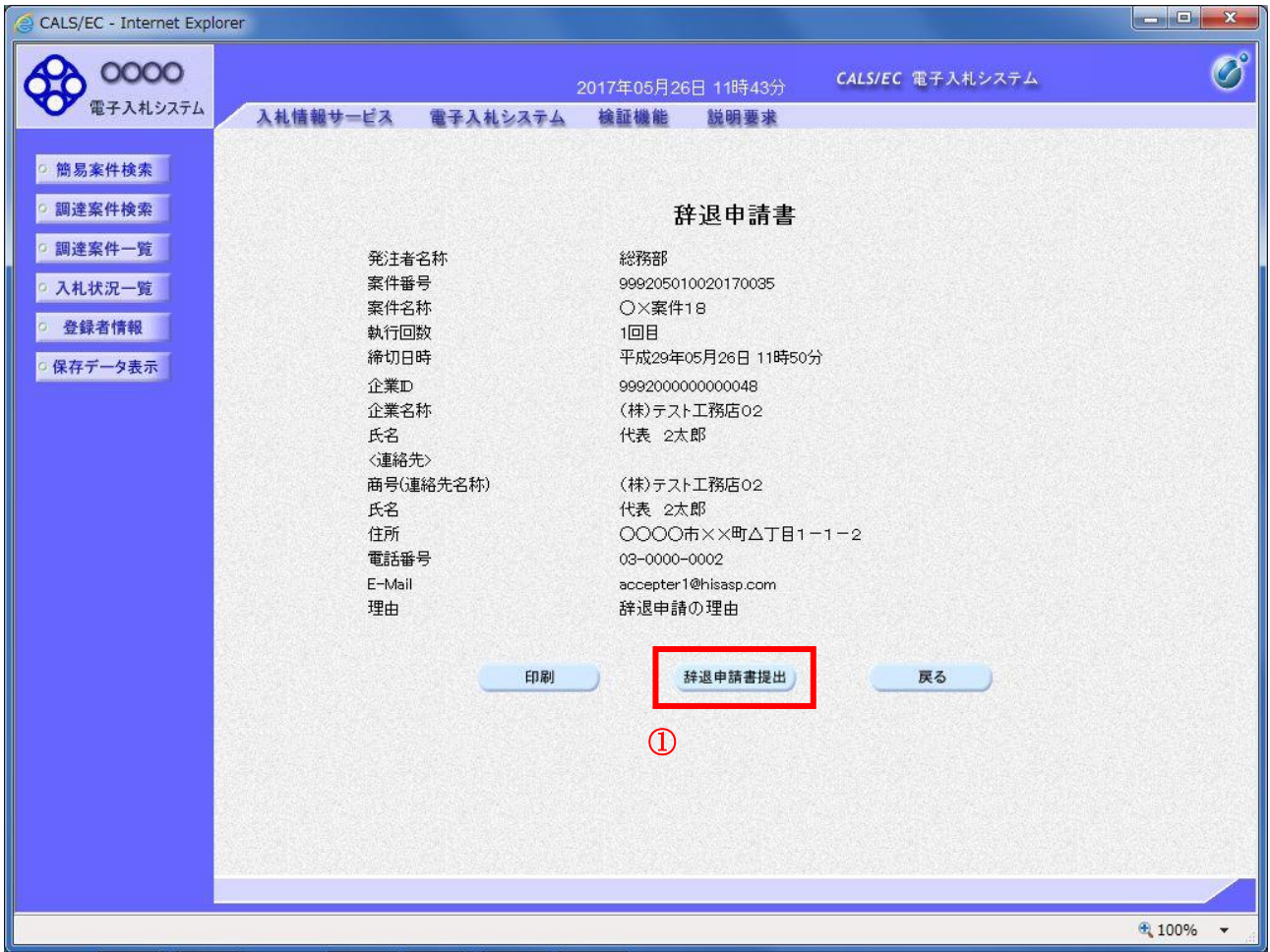

#### 操作説明

辞退申請書提出ボタン①をクリックします。

# 項目説明

|<br>|印刷ボタン : 印刷用の画面を別ウィンドウで表示します。 辞退申請書提出 :辞退申請書を提出し、辞退申請書受信確認通知画面へ遷移します。 戻るボタン :前画面に戻ります。

# 辞退申請書受信確認通知画面

正常に提出が完了すると、辞退申請書受信確認通知画面が表示されます。

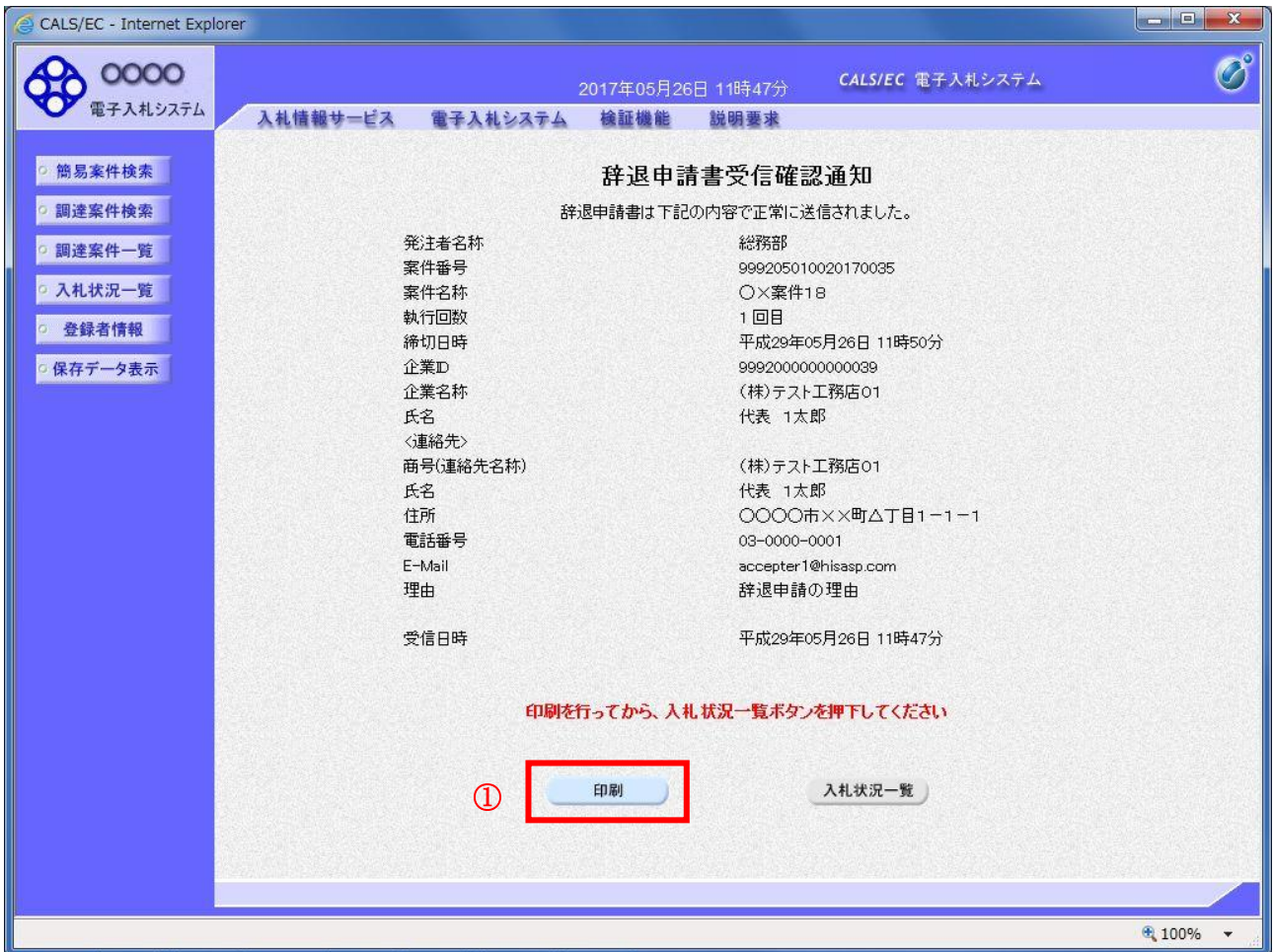

#### 操作説明

印刷ボタン①をクリックします。※1

※1 印刷ボタンをクリックしただけでは印刷はされません。 印刷用の画面を別ウィンドウで表示します。

# 項目説明

印刷ボタン :印刷用の画面を別ウィンドウで表示します。 戻るボタン :入札状況一覧画面へ遷移します。

# 辞退申請書受信確認通知の印刷

辞退申請書受信確認通知を印刷する画面です。

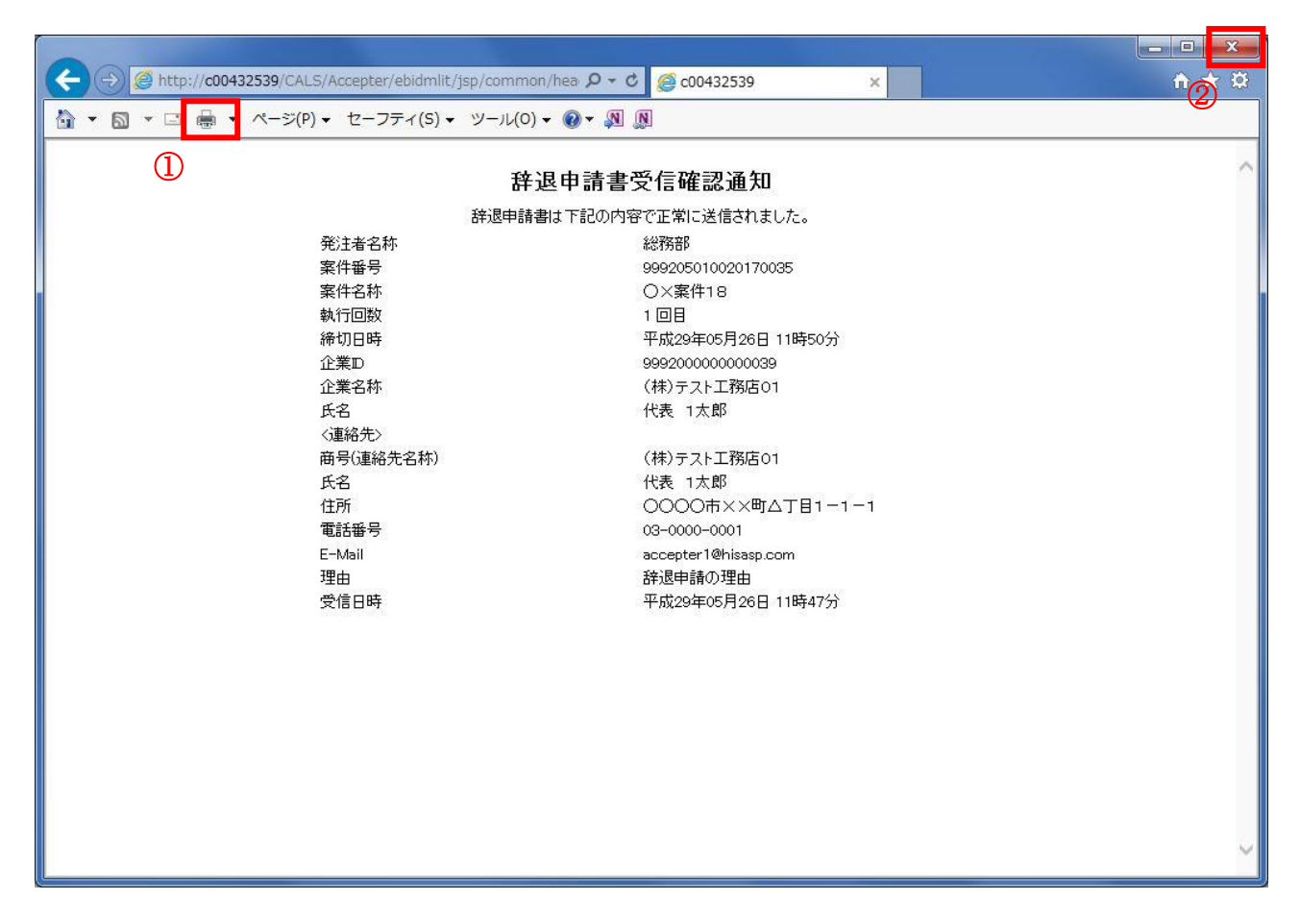

#### 操作説明

印刷アイコン①をクリックすることにより、辞退申請書受信確認通知が印刷されます。 印刷終了後、右上の×ボタン②で画面を閉じます。

#### 補足説明

※受信確認通知は後で印刷することはできないため、必ず表示された時点で印刷するよう注意願います。